### WebEx تاعامتجإ ويديف ةقد مهف

# تايوتحملا

<u>ةمدقملا</u> ىوتحملا :ةلحرملا ضرع فصو ةلحرم 2+3: بنج ىلإ ابنج/مالفأ طيرش Stage2: + يبناجلا ىوتحملا/مالفألا طيرش (بتكملا حطس ليمع) طشنلا ضرعلا ذفنم كارتشا1. 2. GridView / Thumbnail View Webex Desktop (ةذفان، Mac، ThinClient) ةبوجأو ةلئسأ

### ةمدقملا

Webex تاعامتجإ يف ويديفلا تافلمل ةقدلا يف كارتشالا لمع ةيفيك دنتسملا اذه حضوي .كمسلا ةليلق ءالمعلاو ةيبتكملا رتويبمكلا ةزهجأل

## ىوتحملا

،روضحلا ددع لثم ةفلتخم لماوع ىلع Webex عامتجإ يف ويديفلا حوضو ةقد طبض دمتعي ةجلاعملا ةدحو لثم) ةيلحملا طورشلاو ،ملتسملاو لسرملل ويديفلا طيطخت نييءت يف لـماوعلا هذه رثـؤت نأ نكميو ،(نيكراشملا عيمجل ةركاذلا/عادأل|/تاكبشلل (CPU) ةيزكرملI ال ،اهل|سرإ متي يتل| ويديفل| ةقد ثيحب ،لبقتسمل|/لسرمل| بناج ىلع ويديفل| طبض .Webex بناج ىلع اهعيمج دمتعت ال لماوعلا هذه نأ ظحال ،اهيقلت مت يتلا ةقدلا سفن ينعت

### :ةلحرملا ضرع فصو

ىلع ملتسملاو لسرملا دمتعي ،Webex Meetings ب صاخلا يلاحلا ويديفلا ميمصتل اقفو دمتءت ىتلاو ،اەب حومسم ويديف ةقد ىصقأ ديدحتل ويديفل| يف كارتشال| ةيجيتارتسإ وه ام ةفرعمل ةفوفص ملI عجار .هري غت ةيفي كو ممجحو يقلتملI ويديف ذفنم مقر يلء :كمسلا ليلق ءالمعلاو Webex زارط يبتكملا رتويبمكلل يلاحلا قطنملا

Stage جمانرب 2+3: بنج ىلإ ابنج/مالفألا طيرش

:وه ةذفان لكل مدختسملا ويديف عطاقم ددعل ىصقألا دحلا

ام ةئيهت) مدختسملل ويديف 12 ىلإ لصي ام :بنج ىلإ ابنج/مالفألا طيرش- (بلطلا بسح ويديف 24 ىلإ لصي

مدختسملل ويديف عطاقم 8 ىلإ لصي ام + ىوتحملا :Stage-

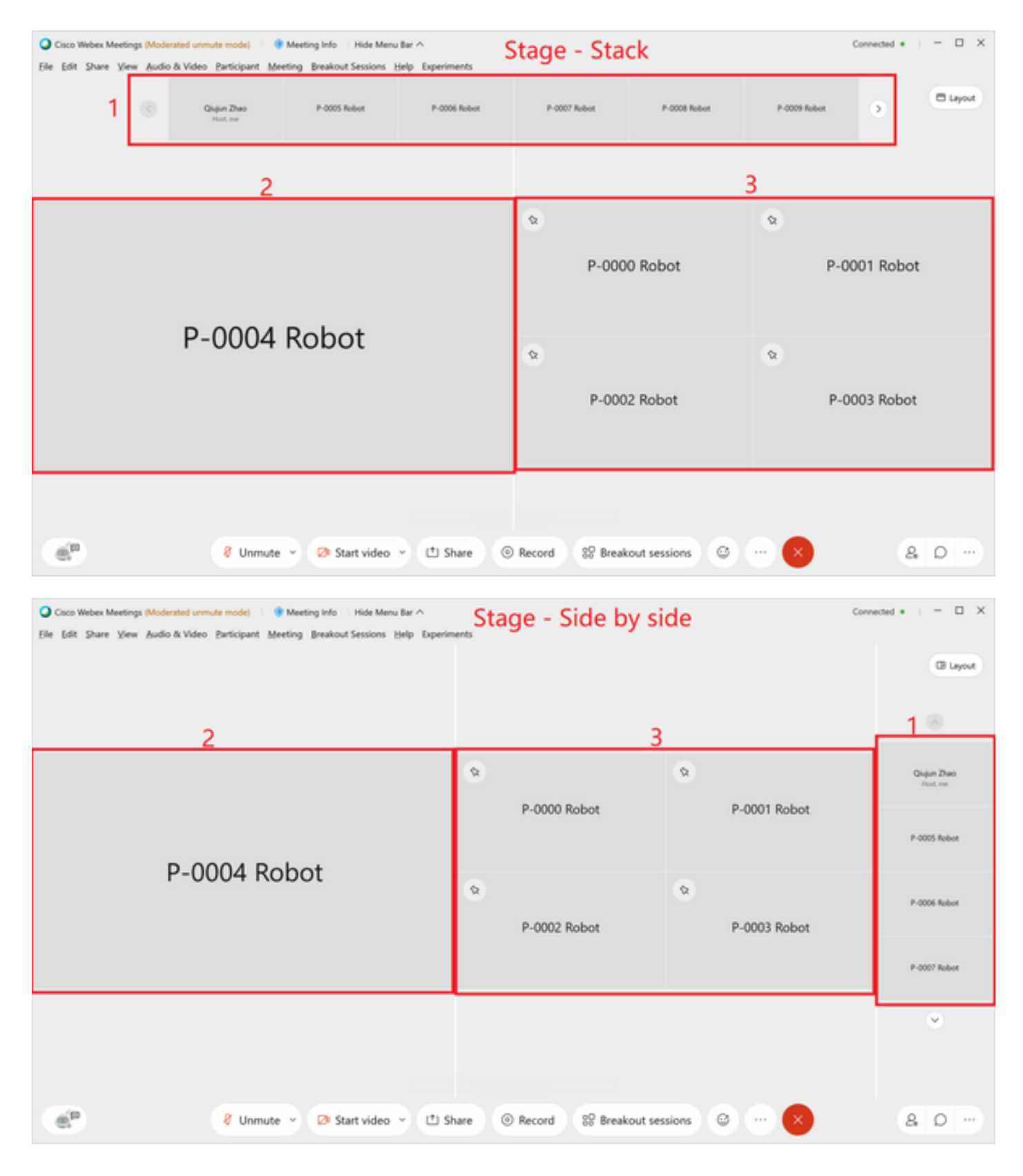

### ةلحرم 2: + يبناج ىوتحم/مالفأ طيرش

:وه ةذفان لكل مدختسملا ويديف عطاقم ددعل ىصقألا دحلا

ام ةئيهت) مدختسملل ويديف 12 ىلإ لصي ام :بنج ىلإ ابنج/مالفألا طيرش- (بلطلا بسح ويديف 24 ىلإ لصي

مدختسملل ويديف عطاقم 8 ىلإ لصي ام + ىوتحملا :Stage-

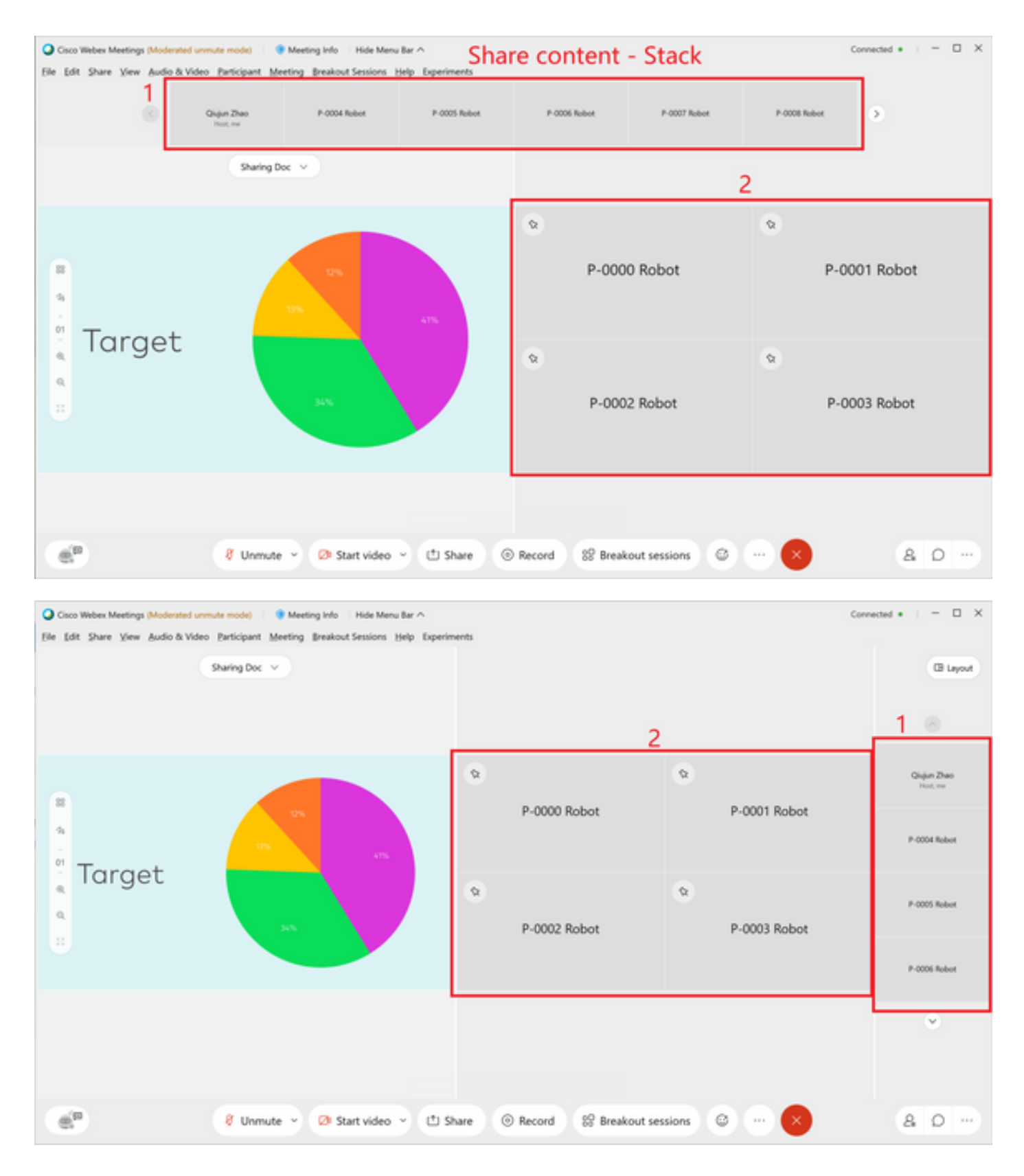

(بتكملا حطس ليمع) طشنلا ضرعلا ذفنم يف كارتشالا1.

ىل| لصت ةقدب ويديفال ضرع نكمي ،ةلحرمل| يف ةكبشل| ةذفان دوجو عم :1 رصنعل| .Window Active يف لسكب 360

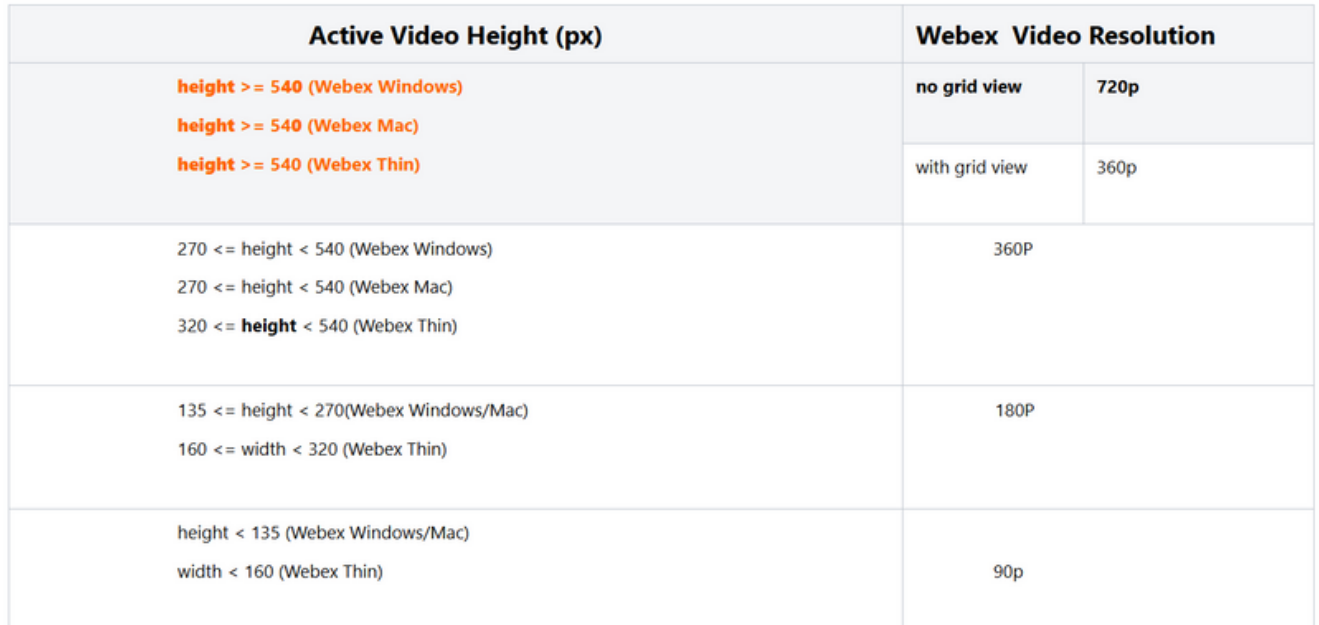

#### 2. GridView / Thumbnail View Webex Desktop (ةذفان، Mac، ThinClient)

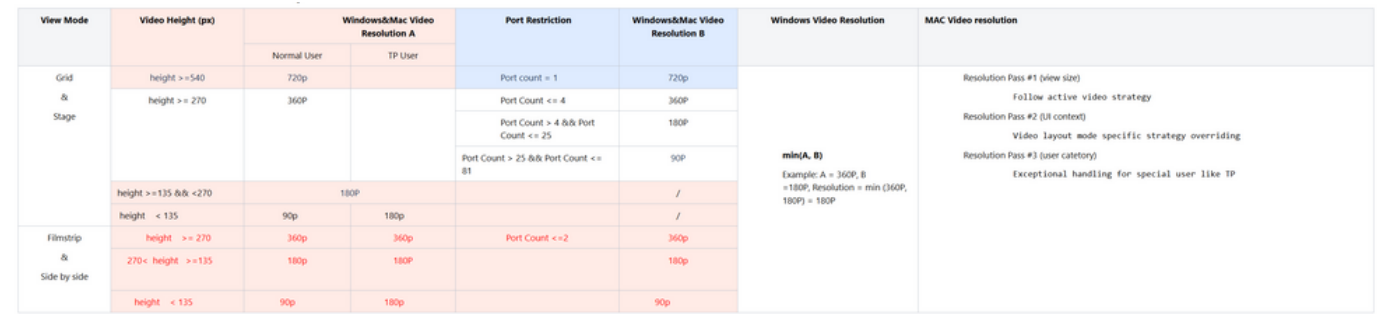

## ةبوجأو ةلئسأ

لاسرإ لـسرملـل نكمي لـه ،ويديفـال طيطخت ةكبش راتـخي يـقلتملا فـرطلا ناك اذإ :س • ؟لسكب 360 ىلإ لصي ويديف

يف طقف دحاو ذفنم كانه ناك اذإ ،ويديفلا طيطخت ةكبشل مالتسالا ةياهن رايتخإ :أ 360 ىلإ 4 ىلإ 2 نم مقرلا لصي نأ نكميو ،لسكب 720 ىلإ لصي نأ نكمي ،ةكبشلا ضرع .لسكب 180 ىلإ لصي نأ نكمي 4 < ،لسكب

اذه ل|سرإ نكمي ل0ف ،Stage وأ Focus ويديف طيطخت راتخت ةيقلتملا ةهجلا تـناك اذإ :س • ؟لسكب 720 عم

ىلع دمتعي امك ،يقلتملاو لسرملا نم لكل ةكبشلا طورشو زاهجلا ىلع كلذ دمتعي :أ .همجحو ويديفلا ذفنم مقر

180 ىلإ ويديفـال ةقد طـبض متيسف ،C=180p و A=720p b=360p كراشملا يدل ناك اذإ :س • وأ (نيكراشملا نيب ةرفوتملا ويديفال ةقدل ىندألا دحلا) لبقتسملا بناج ىلع لسكب ؟توصلا ربكم/طشنلا ويديفلا ىلع دمتعت له

و p360=b p720=A تناك اذإ .همجحو لابقتسالا زاهج ويديف ذفنم مقر ىلع طقف دمتعت :أ عجار C و 360p عجار A 720p، B يري نأ نكمي ،720p ل|س,رإ ىلء ةردق|ا لس,رملا يدلو ،C=180p ،360P لاسرإ ىلء طقف ةردقلا هيدل لسرملاو ،C=180p و A=720p b=360p تناك اذإ .180p .لسكب 0 P80C و p360 A رظنا مث

ةمجرتلا هذه لوح

ةي الآلال تاين تان تان تان ان الماساب دنت الأمانية عام الثانية التالية تم ملابات أولان أعيمته من معت $\cup$  معدد عامل من من ميدة تاريما $\cup$ والم ميدين في عيمرية أن على مي امك ققيقا الأفال المعان المعالم في الأقال في الأفاق التي توكير المالم الما Cisco يلخت .فرتحم مجرتم اهمدقي يتلا ةيفارتحالا ةمجرتلا عم لاحلا وه ىل| اًمئاد عوجرلاب يصوُتو تامجرتلl مذه ققد نع امتيلوئسم Systems ارامستناه انالانهاني إنهاني للسابلة طربة متوقيا.